Roger Access Control System

# Instrukcja obsługi czytnika RFT1000 w innych systemach

Oprogramowanie wbudowane: 1.2 Wersja sprzętowa: 1.1

Wersja dokumentu: Rev. C

# $C\epsilon$

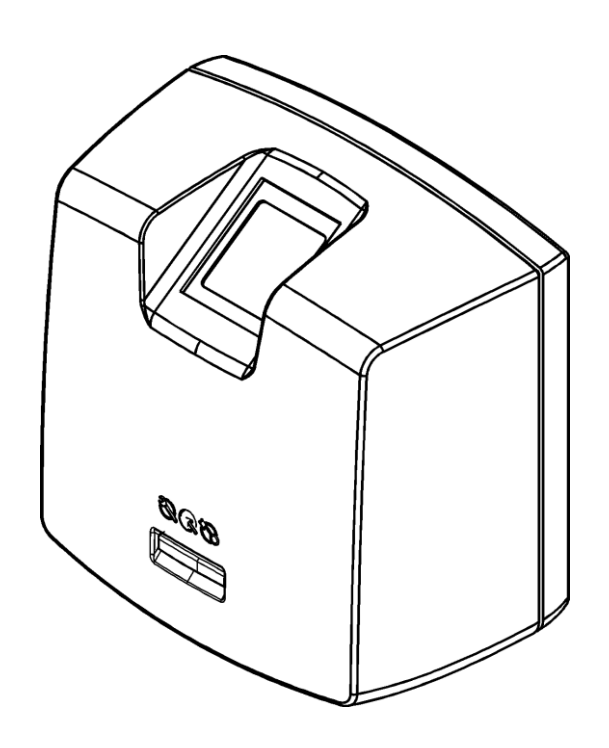

© 2016 ROGER sp. z o.o. sp.k. All rights reserved. Niniejszy dokument podlega Warunkom Użytkowania w wersji bieżącej, opublikowanej w serwisie internetowym <u>www.roger.pl</u> firmy ROGER sp. z o.o. sp. k. (zwanej w treści dokumentu jako ROGER).

# Spis treści

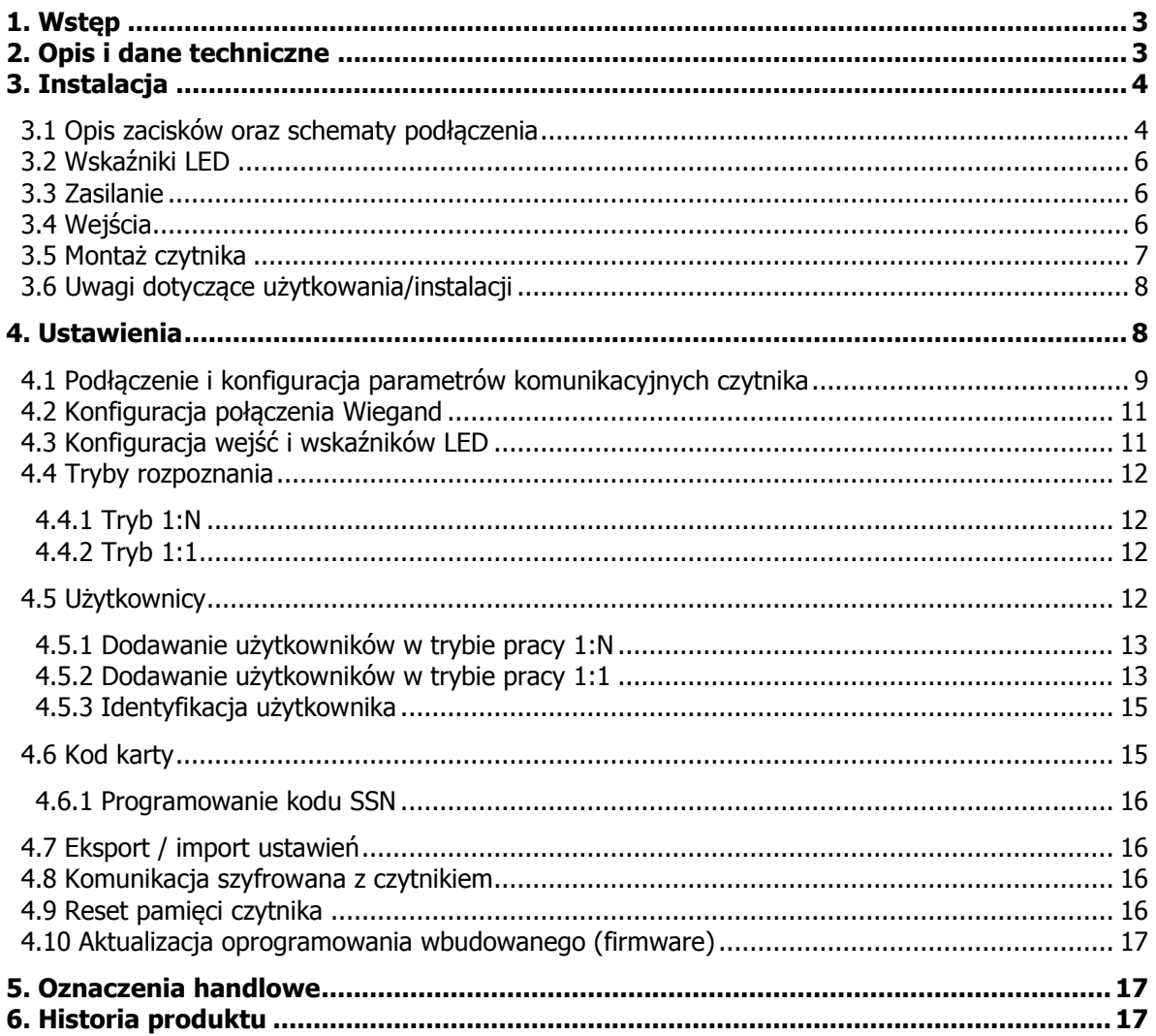

# <span id="page-2-0"></span>**1. WSTĘP**

Uwaga: Fabrycznie nowy czytnik RFT1000 ma wgrane oprogramowanie wbudowane (firmware) w wersji 1.3. Niniejszy dokument z kolei opisuje zastosowanie czytnika RFT1000 z firmware 1.2 w innych systemach. Taki firmware można pobrać ze strony [www.roger.pl](http://www.roger.pl/) i wgrać do urządzenia zgodnie z opisem podanym w pkt. 4.10 poniżej.

Niniejszy dokument zawiera minimum informacji, wymaganych do poprawnego zainstalowania a następnie skonfigurowania czytników RFT1000 za pomocą programu RogerVDM. Celem niniejszej instrukcji jest przedstawienie możliwości stosowania czytników RFT1000 poza systemami RACS w dowolnej aplikacji wymagającej identyfikacji użytkownika na podstawie odcisków palców i/lub karty zbliżeniowej standardu MIFARE®. Wykorzystanie czytnika w systemach RACS firmy Roger zostało opisane w oddzielnych instrukcjach dostępnych na stronie [www.roger.pl.](http://www.roger.pl/)

# <span id="page-2-1"></span>**2. OPIS I DANE TECHNICZNE**

Czytnik biometryczny RFT1000 pełni rolę terminala dla urządzenia nadrzędnego (kontrolera) i posiada optyczny skaner odcisków palców oraz moduł odczytu kart zbliżeniowych standardu MIFARE. Konfigurowanie czytnika jest realizowane za pomocą programu RogerVDM poprzez port Ethernet lub RS485 i taka komunikacja podlega szyfrowaniu za pomocą standardu AES128 CBC. Z kolei komunikacja pomiędzy czytnikiem RFT1000 a urządzeniem nadrzędnym w ramach kontroli dostępu jest realizowana za pomocą interfejsu Wiegand.

Wbudowana pamięć pozwala na zaprogramowanie do 1900 wzorów odcisków palców. Rozpoznanie użytkownika możliwe jest na podstawie porównania jego odcisków palców ze wzorami odcisków palców zapisanymi w pamięci czytnika (tzw. tryb 1:N) lub poprzez porównanie jego odcisków palców ze wzorami odcisków palców zapisanymi w pamięci karty MIFARE Classic (tzw. tryb 1:1).

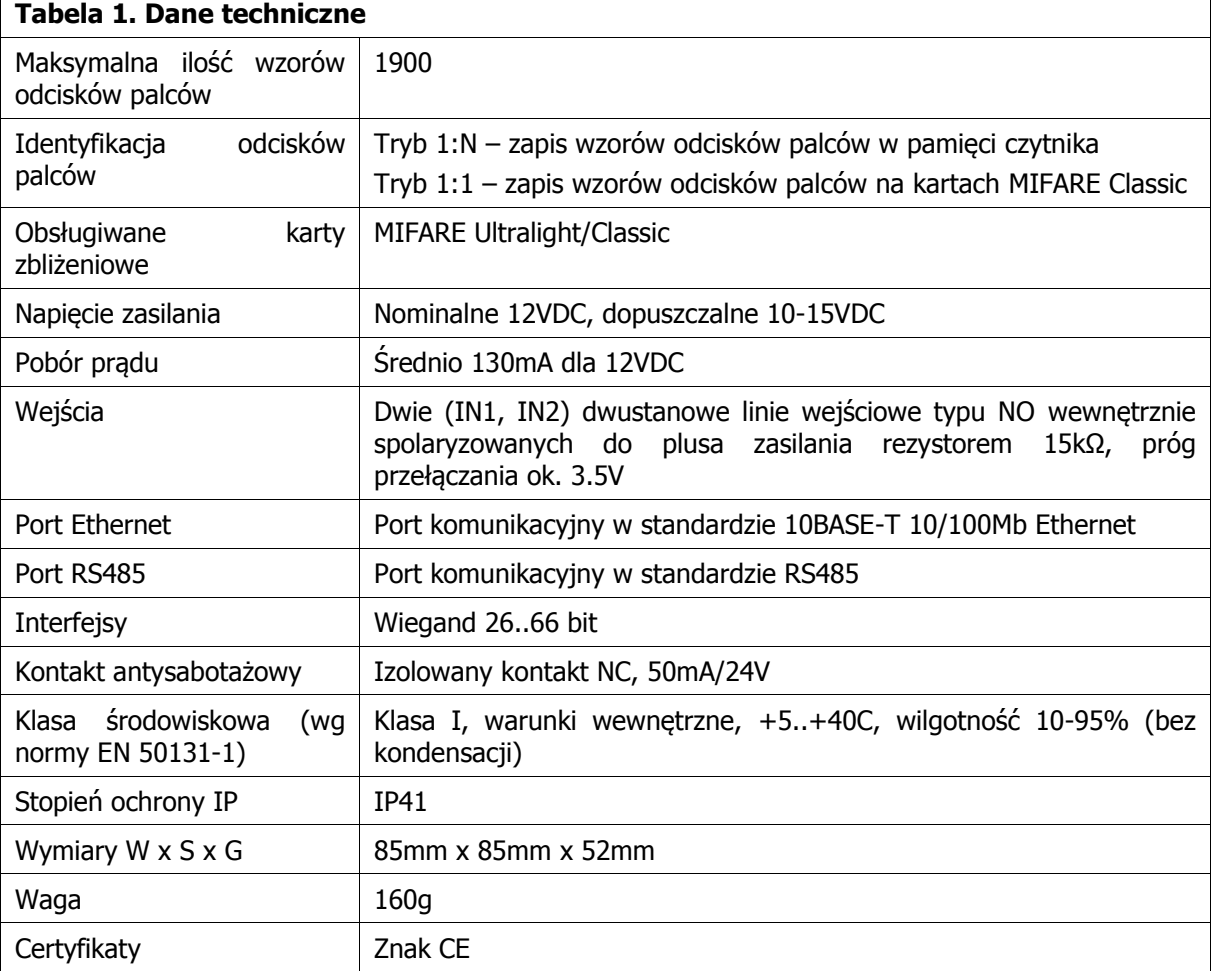

# <span id="page-3-1"></span><span id="page-3-0"></span>**3.1 Opis zacisków oraz schematy podłączenia**

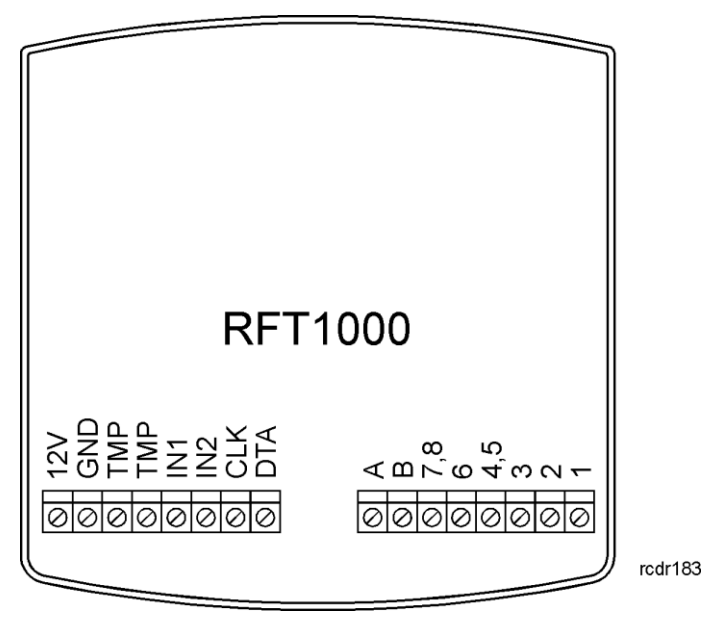

Rys. 1 Zaciski czytnika RFT1000

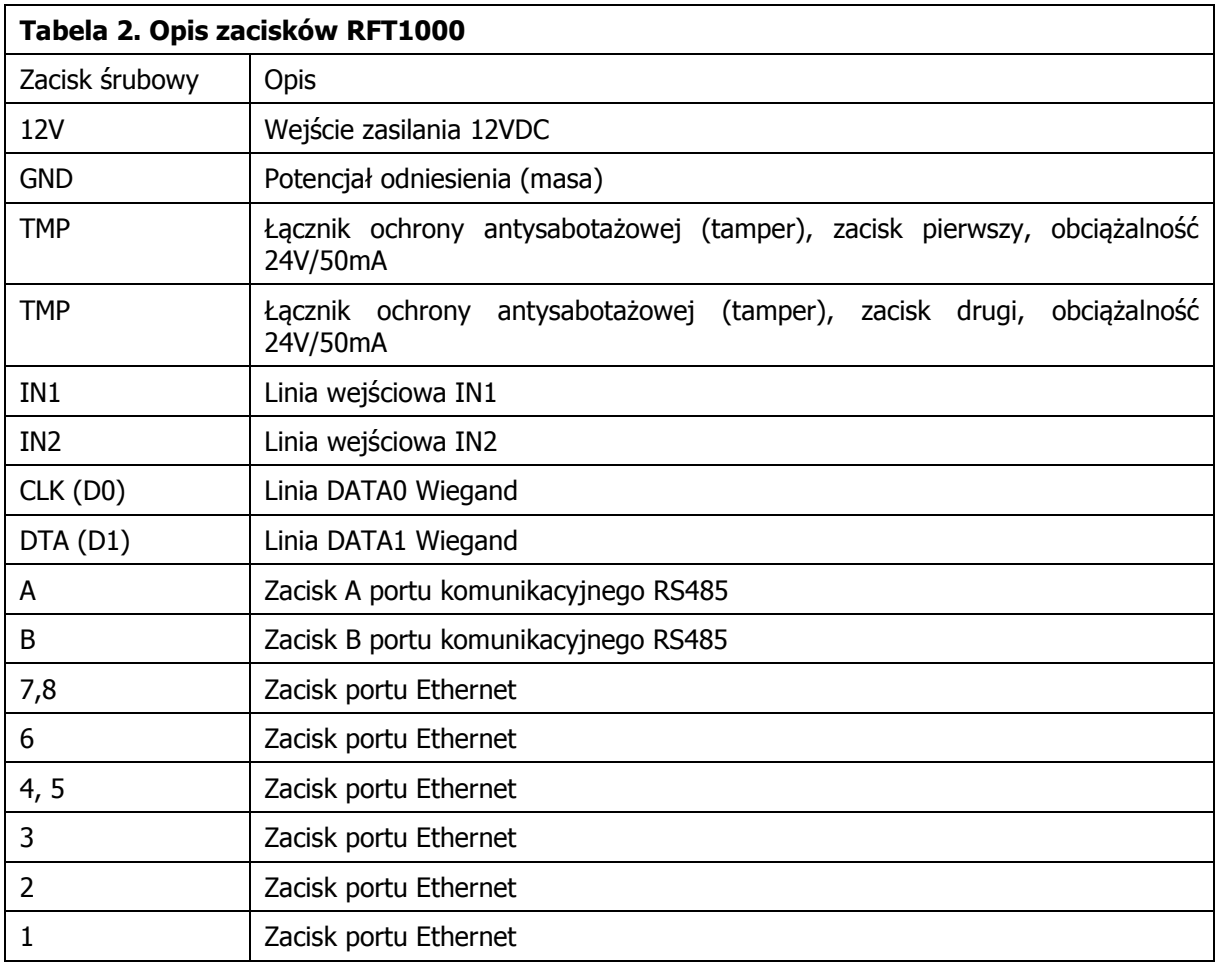

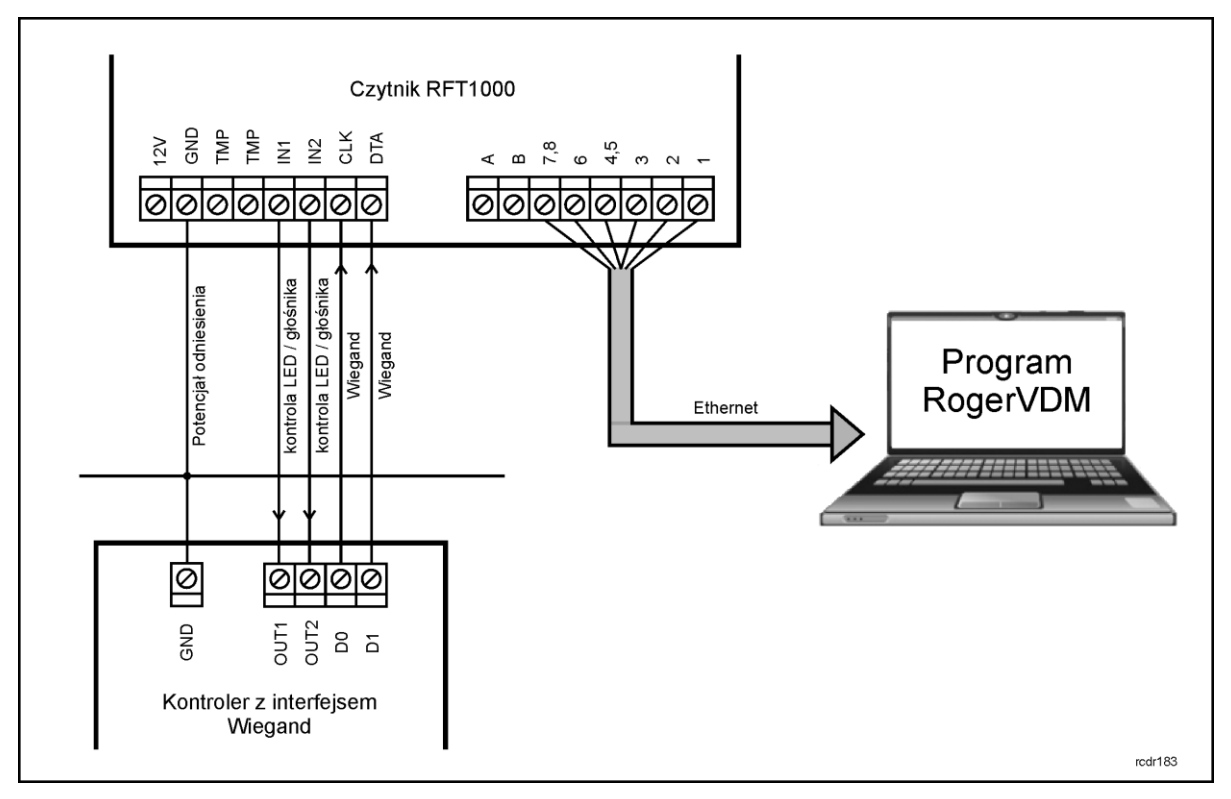

Rys. 2 Schemat podłączenia czytnika RFT1000 do urządzenia nadrzędnego (kontrolera) – konfiguracja poprzez Ethernet (metoda preferowana)

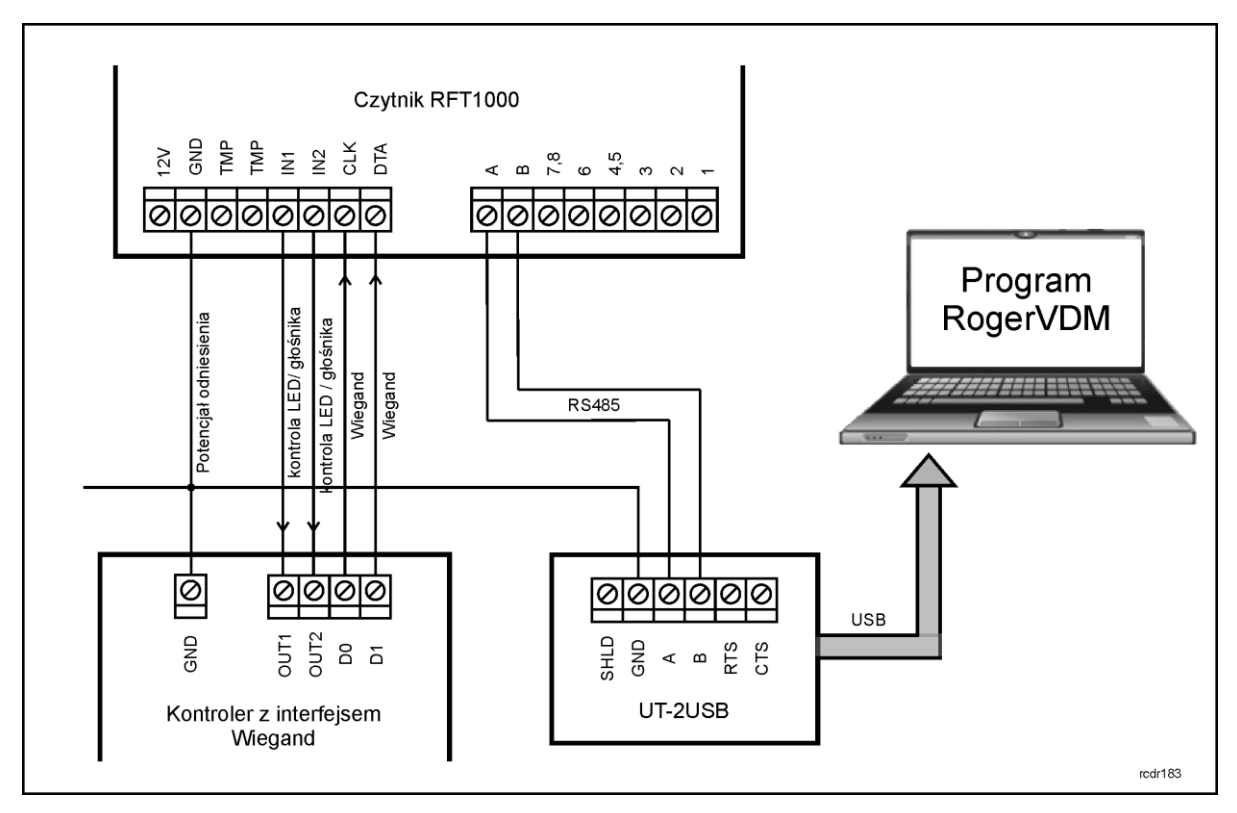

Rys. 3 Schemat podłączenia czytnika RFT1000 do urządzenia nadrzędnego (kontrolera) – konfiguracja poprzez RS485

# <span id="page-5-0"></span>**3.2 Wskaźniki LED**

Czytnik RFT1000 jest wyposażony w trzy widoczne na obudowie wskaźniki LED służące do sygnalizacji stanów i czynności realizowanych przez czytnik. Do załączania określonych wskaźników LED czytnika można wykorzystać jego linie wejściowe. W takiej sytuacji urządzenia nadrzędne poprzez swoje wyjścia podłączone do wejść czytnika RFT1000 (patrz rys. 2 i 3) zapala odpowiednie wskaźniki zgodnie ze swoją logiką działania. Dodatkowo możliwe jest skonfigurowanie funkcjonowania wskaźników LED czytnika RFT1000 w reakcji na czynności realizowane przez sam czytnik. Więcej informacji na temat obsługi i konfiguracji wskaźników LED podano w pkt. [4.3](#page-10-1)  [Konfiguracja wejść i wskaźników LED](#page-10-1)

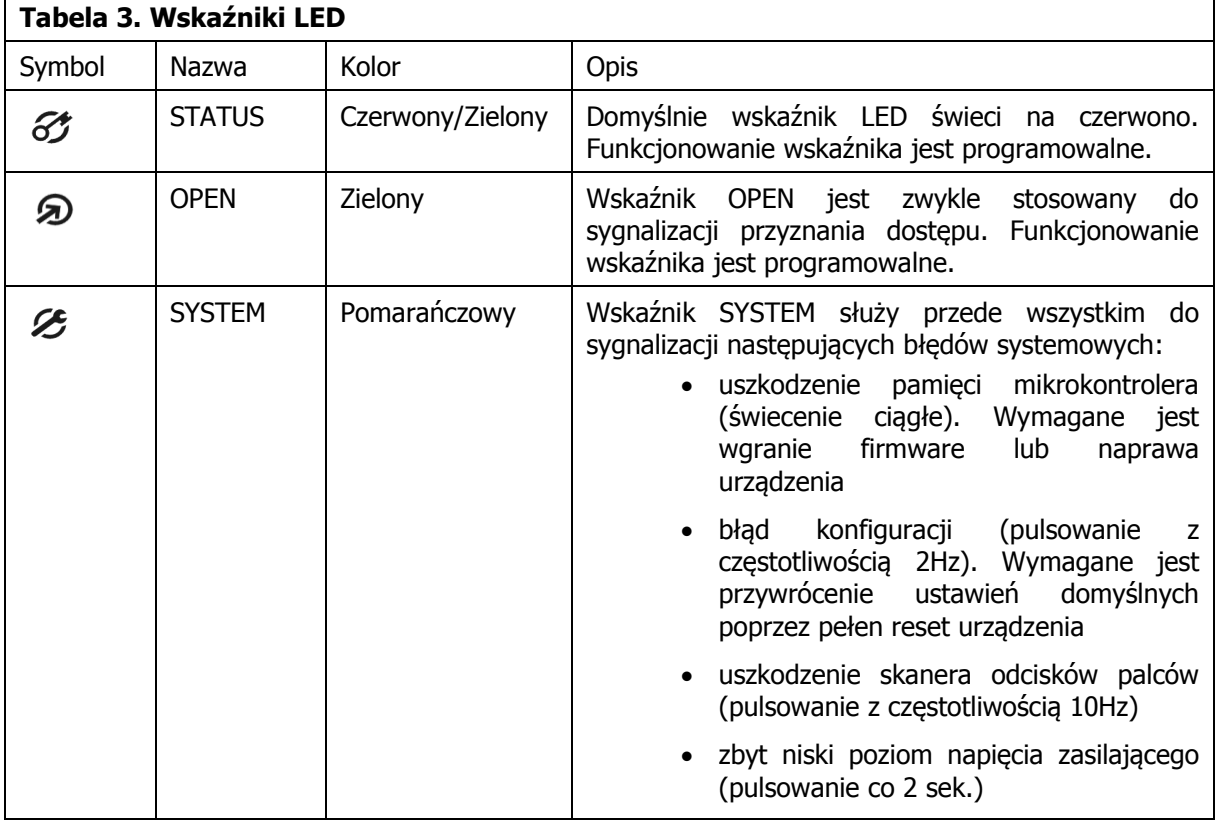

# <span id="page-5-1"></span>**3.3 Zasilanie**

Czytnik wymaga zasilania napięciem stałym 12VDC. Zasilanie należy doprowadzić do linii +12V (biegun dodatni) oraz GND (masa). Oprócz funkcji zasilania linia GND pełni rolę potencjału odniesienia dla magistrali RS485 oraz wejść IN1, IN2.

Wszystkie urządzenia podłączone do tej samej magistrali komunikacyjnej RS485 powinny mieć wspólny potencjał odniesienia GND. Aby to zagwarantować należy połączyć (zewrzeć) ze sobą minusy wszystkich zasilaczy używanych w systemie. Zwarcie minusów zasilania można wykonać przy użyciu przewodu sygnałowego o dowolnie małym przekroju. Minus zasilania systemu można ewentualnie uziemić lecz połączenie z ziemią można wykonać tylko w jednym, dowolnie wybranym punkcie.

## <span id="page-5-2"></span>**3.4 Wejścia**

Czytnik RFT1000 posiada dwie linie wejściowe (IN1 i IN2) typu NO, które są wyzwalane są przez podanie ujemnego bieguna zasilania. Domyślnie linie wejściowe są wyłączone ale można je skonfigurować za pomocą programu RogerVDM do załączania wskaźników LED i/lub głośnika w czytniku oraz przełączania trybu pracy czytnika. Więcej informacji na temat konfiguracji wejść podano w pkt. [4.3 Konfiguracja wejść i wskaźników LED](#page-10-1).

# <span id="page-6-0"></span>**3.5 Montaż czytnika**

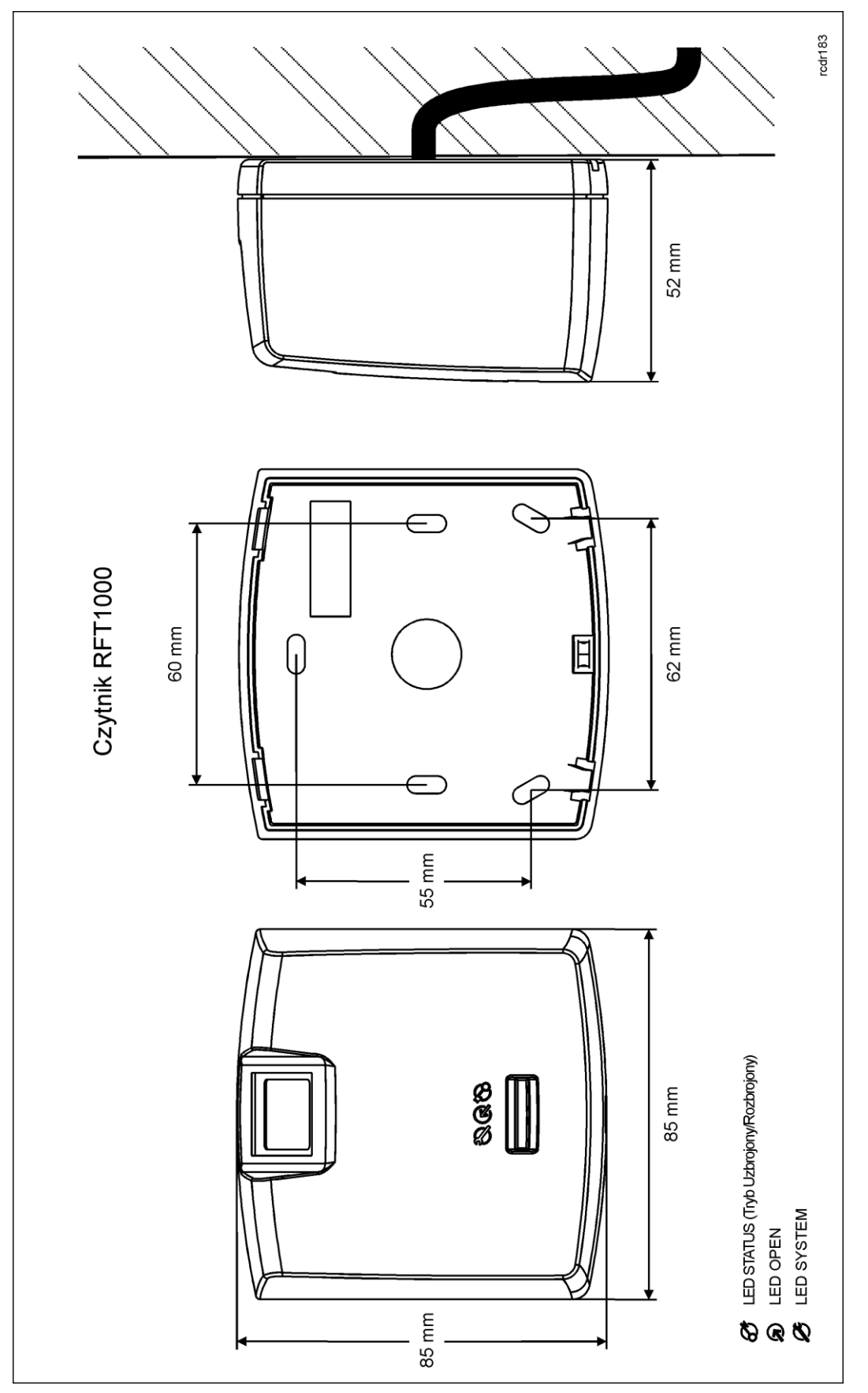

Rys. 4 Montaż czytnika RFT1000

## <span id="page-7-0"></span>**3.6 Uwagi dotyczące użytkowania/instalacji**

- Wszystkie połączenia elektryczne powinny być wykonywane bez obecności napięcia zasilającego
- W przypadku gdy zasięg odczytu kart jest wyraźnie mniejszy od wykazywanego w specyfikacji technicznej to można rozważyć zmianę miejsca instalacji czytnika.
- Po zainstalowaniu czytnika RFT1000 zdjąć folię ochronną z czytnika odcisków palców. Pozostawienie folii może pogorszyć odczyt odcisków palców.
- W przypadku podłączenia sieci Ethernet, skrętkę należy odizolować na możliwie krótkim odcinku, oraz zachować skręcenie przewodów w ramach pary na jak najdłuższym odcinku.
- W celu zapewnienia poprawnej pracy czytnika, należy okresowo oczyszczać szklaną płytkę skanera za pomocą lekko zwilżonej tkaniny i łagodnych detergentów. Nigdy nie stosować materiałów ściernych ani silnych środków czyszczących takich jak: alkohole, rozpuszczalniki, benzyny itp. Uszkodzenia szklanej płytki skanera wynikłe z nieprawidłowo przeprowadzonej konserwacji nie podlegają gwarancji.
- Czytnik RFT1000 należy zainstalować w miejscu zacienionym i suchym, z dala od źródeł ciepła i wilgoci. Należy unikać miejsc zapylonych oraz narażonych na gwałtowne zmiany temperatury. Nie jest dozwolone instalowanie czytnika w miejscach narażonych na bezpośrednie promieniowanie słoneczne. Działanie czytnika może zostać zakłócone gdy skaner odcisków palców będzie oświetlany światłem słonecznym bądź sztucznym o dużej jasności.
- W przypadku komunikacji z czytnikiem RFT1000 za pomocą magistrali RS485 zabronione jest stosowanie UT-4 v2.0, UT-4DR jak też innych konwerterów Ethernet-RS485.
- Prawidłowy sposób zbliżania palca w celu odczytu odcisku przedstawiono na rys. 5. W przypadku dzieci (małe palce) zalecane jest przetestowanie prawidłowego odczytu przed zainstalowaniem urządzeń.

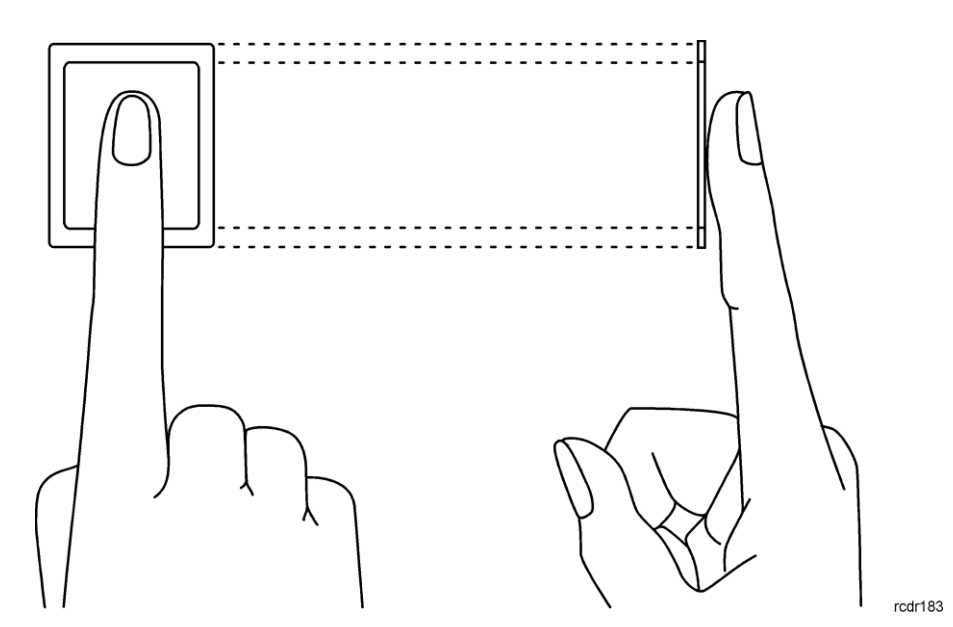

Rys. 5 Prawidłowy sposób odczytu odcisku palca

# <span id="page-7-1"></span>**4. USTAWIENIA**

Skonfigurowanie czytnika RFT1000 do pracy w trybie Wiegand wymaga wykonania następujących czynności:

- 1. Podłączyć czytnik do sieci za pomocą portu Ethernet zgodnie z rys. 2 lub za pomocą portu RS485 zgodnie z rys. 3 do komputera. Domyślnie czytnik jest skonfigurowany do komunikacji przez port Ethernet.
- 2. Zainstalować program RogerVDM, nawiązać połączenie z czytnikiem i zdefiniować podstawowe parametry pracy w tym hasło szyfrowania komunikacji z czytnikiem.
- 3. Podłączyć czytnik do urządzenia nadrzędnego (kontrolera) za pomocą interfejsu Wiegand zgodnie z rys. 2. Opcjonalnie można również podłączyć wejścia czytnika do wyjść urządzenia nadrzędnego i skonfigurować ich obsługę.
- 4. W przypadku wybrania trybu pracy 1:N zdefiniować użytkowników wraz z wzorami odcisków palców i numerami kart.
- 5. W przypadku wybrania trybu pracy 1:1 zdefiniować użytkowników wraz z numerami kart, sformatować ich karty MIFARE Classic i zapisać na nich wzory odcisków palców.
- 6. Przesłać ustawienia do czytnika.

### <span id="page-8-0"></span>**4.1 Podłączenie i konfiguracja parametrów komunikacyjnych czytnika**

Do nawiązania połączenia z czytnikiem RFT1000 i jego dalszej konfiguracji konieczna jest znajomość jego ustawień komunikacyjnych. Domyślne parametry pracy fabrycznie nowego czytnika są następujące:

- Adres IP =  $192.168.0.70$
- $\bullet$  Maska podsieci = 255.255.255.0
- Port =  $13544$
- Komunikacja szyfrowana hasłem domyślnym (pustym)

Zakłada się, że w docelowej instalacji KD powyższe parametry będą musiały być zmienione, dotyczy to w szczególności adresu IP, portu i hasła komunikacyjnego. Można to zrobić za pomocą programu RogerVDM dostępnego na stronie [www.roger.pl.](http://www.roger.pl/)

Uwaga: W sieci lokalnej (LAN) czytnik oraz komputer z programem RogerVDM muszą być w tej samej podsieci, co oznacza że ich pierwsze trzy pola adresu IP oraz maska powinny być takie same. W przypadku połączenia z nowym czytnikiem RFT1000 posiadającym adres domyślny IP=192.168.0.70 adres IP komputera powinien mieć postać 192.168.0.xxx).

#### **Procedura nawiązania połączenie z fabrycznie nowym czytnikiem RFT1000**

- 1. Podłączyć czytniki do komputera za pomocą wbudowanego portu Ethernet.
- 2. Zainstalować i uruchomić na komputerze program RogerVDM.
- 3. W menu górnym programu RogerVDM wybrać opcję **Urządzenia** a następnie **Połącz**.

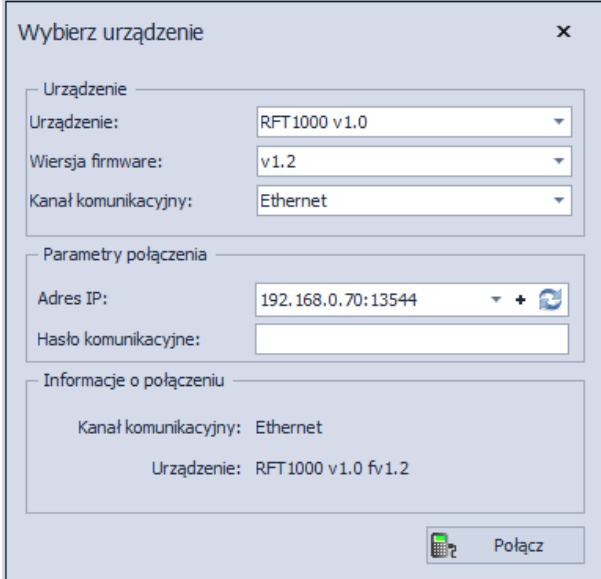

Rys. 6 Okno programu RogerVDM do nawiązania połączenia z czytnikiem

4. W nowo otwartym oknie (patrz rys. 6) wybrać z listy urządzenie **RFT1000 v1.0,** wersję oprogramowania wbudowanego (firmware) **1.2** oraz kanał komunikacyjny **Ethernet**.

roger

- 5. Adres IP oraz port czytnika powinny zostać wykryte automatycznie przez program RogerVDM o ile komputer i czytnik znajdują się w tej samej podsieci i komunikacja pomiędzy urządzeniami nie jest blokowana. Domyślny adres IP w fabrycznie nowym czytniku to 192.168.0.70, port to 13544 a hasło komunikacyjne jest puste.
- 6. Wybrać przycisk **Połącz**.

Po nawiązaniu połączenia możliwa jest zmiana parametrów komunikacyjnych czytnika zarówno dla komunikacji przez port Ethernet jak i RS485 w nowo otwartym oknie, do którego dostęp można uzyskać za pomocą opcji **Konfiguracja.** W obszarze **Ustawienia ogólne** (patrz rys. 7) wprowadzić wymagane zmiany i przesłać je do czytnika za pomocą przycisku **Wyślij do urządzenia**.

| RogerVDM<br>x                                                                            |                                                                        |
|------------------------------------------------------------------------------------------|------------------------------------------------------------------------|
| Urządzenie Konfiguracja Programowanie kart Użytkownicy Narzędzia Oprogramie<br>Plik      |                                                                        |
| 體 !!                                                                                     |                                                                        |
| J Ustawienia ogólne                                                                      |                                                                        |
| Kanał komunikacyjny                                                                      | Ethernet                                                               |
| <b>Adres RS485</b>                                                                       | 65                                                                     |
| Prędkość transmisji                                                                      | 9600                                                                   |
| <b>Adres IP</b>                                                                          | 192, 168, 0, 70                                                        |
| <b>Port</b>                                                                              | 13544                                                                  |
| <b>Brama</b> domyślna                                                                    | 192.168.0.1                                                            |
| Maska podsieci                                                                           | 255.255.255.0                                                          |
| Hasło komunikacyjne                                                                      |                                                                        |
| Format wyjściowy                                                                         | $[000]$ : RACS ID=0                                                    |
| Tryb rozpoznania                                                                         | 1: N                                                                   |
| Akceptuj uprawnienia Master                                                              | <b>NIE</b>                                                             |
| <b>Tryb czytnik kart</b>                                                                 | <b>NIE</b>                                                             |
| Poziom głośności                                                                         | 100%                                                                   |
| ▲ Linie wejściowe                                                                        |                                                                        |
| IM1                                                                                      | [0]: Linia wyłączona                                                   |
| IN <sub>2</sub>                                                                          | [0]: Linia wyłączona                                                   |
| ▲ Opcje trybu Wiegand                                                                    |                                                                        |
| <b>LED STATUS</b>                                                                        | Wyłączony                                                              |
| <b>LED OPEN</b>                                                                          | Wyłączony                                                              |
| <b>LED SYSTEM</b>                                                                        | Wyłączony                                                              |
| Głośnik                                                                                  | Wyłączony                                                              |
| Wysyłaj nr ID użytkownika                                                                | <b>NIE</b>                                                             |
| ▲ Kod karty                                                                              |                                                                        |
| Długość kodu CSN                                                                         | $\overline{7}$                                                         |
| Długość kodu SSN                                                                         | 0                                                                      |
| ▲ Sektor wzorów odcisków palców                                                          |                                                                        |
| <b>Typ klucza</b>                                                                        | Klucz A                                                                |
| <b>Pierwszy sektor</b>                                                                   | $\overline{2}$<br><b>FFFFFFFFFFFF</b>                                  |
| <b>Klucz dostępu</b><br><b>Klucz szyfrujący</b>                                          | AAAAAAAAAAAAAAAA                                                       |
| ▲ Sektor kodu SSN                                                                        |                                                                        |
| <b>Typ klucza</b>                                                                        | Klucz A                                                                |
| Klucz dostępu                                                                            | <b>FFFFFFFFFFFF</b>                                                    |
| <b>Sektor kodu SSN</b>                                                                   | $\mathbf{1}$                                                           |
| <b>Numer bloku</b>                                                                       | $\mathbf{0}$                                                           |
| Różne                                                                                    |                                                                        |
| <b>Seed</b>                                                                              |                                                                        |
|                                                                                          |                                                                        |
| Q<br>з<br>Odczytaj z pliku<br>Wczytaj domyślne                                           | Odczytaj z urządzenia<br>R.<br>Zapisz do pliku<br>Wyślij do urządzenia |
| Status: Połączony<br>Urządzenie: RFT1000 v1.0 fv1.2 (192.168.10.120:13544)<br>Sygnatura: |                                                                        |

Rys. 7 Okno konfiguracji czytnika RFT1000 w programie RogerVDM

# <span id="page-10-0"></span>**4.2 Konfiguracja połączenia Wiegand**

Czytnik RFT1000 może współpracować z dowolnymi urządzeniami nadrzędnymi obsługującymi interfejs Wiegand. Po odpowiednim podłączeniu zgodnie z rys. 2, konfiguracja takiego połączenie musi być wykonana zarówno po stronie czytnika RFT1000 jak i urządzenia nadrzędnego.

Aby skonfigurować czytnik należy w programie RogerVDM w menu górnym wybrać opcję **Konfiguracja** a następnie w obszarze **Ustawienia ogólne** w polu **Format wyjściowy** ustawić wymagany typ transmisji Wiegand. Taki sam tryb należy również ustawić po stronie urządzenia nadrzędnego. Dane z RFT1000 w formacie Wiegand przesyłane są w kodowaniu binarnym (BIN).

## <span id="page-10-1"></span>**4.3 Konfiguracja wejść i wskaźników LED**

Program RogerVDM umożliwia skonfigurowanie wskaźników LED oraz wejść czytnika RFT1000. Związane z tym opcje są dostępne w obszarach **Linie wejściowe** oraz **Opcje trybu Wiegand** w oknie wyświetlanym za pomocą opcji **Konfiguracja** w menu górnym programu RogerVDM (patrz rys. 7). Zgodnie z rys. 2 lub 3 urządzenie nadrzędne może kontrolować poszczególne wskaźniki LED oraz głośnik w czytniku poprzez dwie (IN1, IN2) linie wejściowe. Dodatkowo możliwe jest również przełączanie trybu pracy z poziomu linii wejściowej czytnika. W ujęciu ogólnym linie wejściowe urządzeń firmy Roger mogą w zależności od przypisanej funkcji reagować na poziom napięcia (tzw. klucz stały) lub na zmianę stanu (tzw. klucz chwilowy).

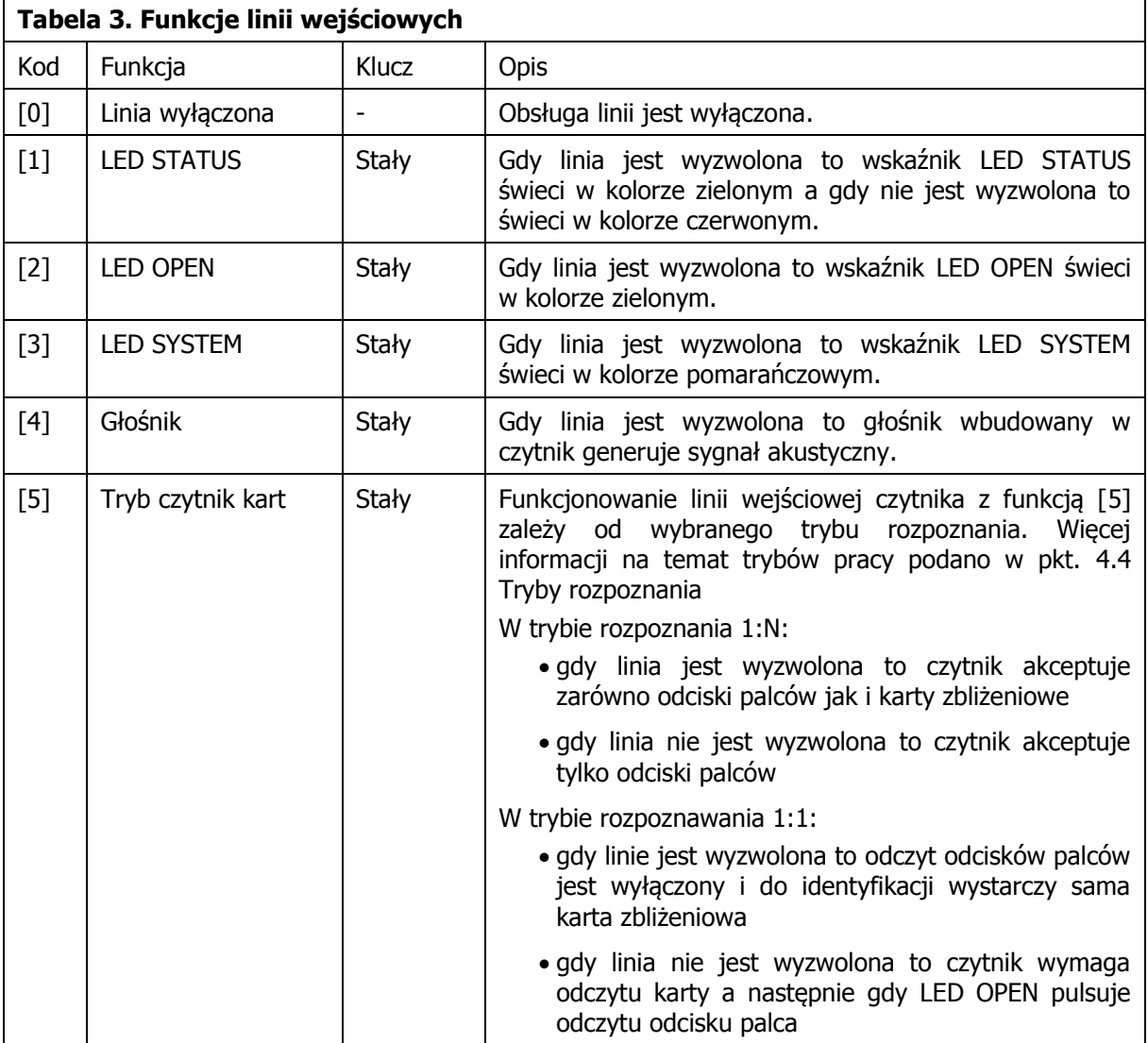

Dodatkowo, zgodnie z tabelą 3 w obszarze **Opcje trybu Wiegand** (patrz rys. 7) możliwe jest również skonfigurowanie zachowania wskaźników LED i głośnika w reakcji na czynności realizowane przez czytnik.

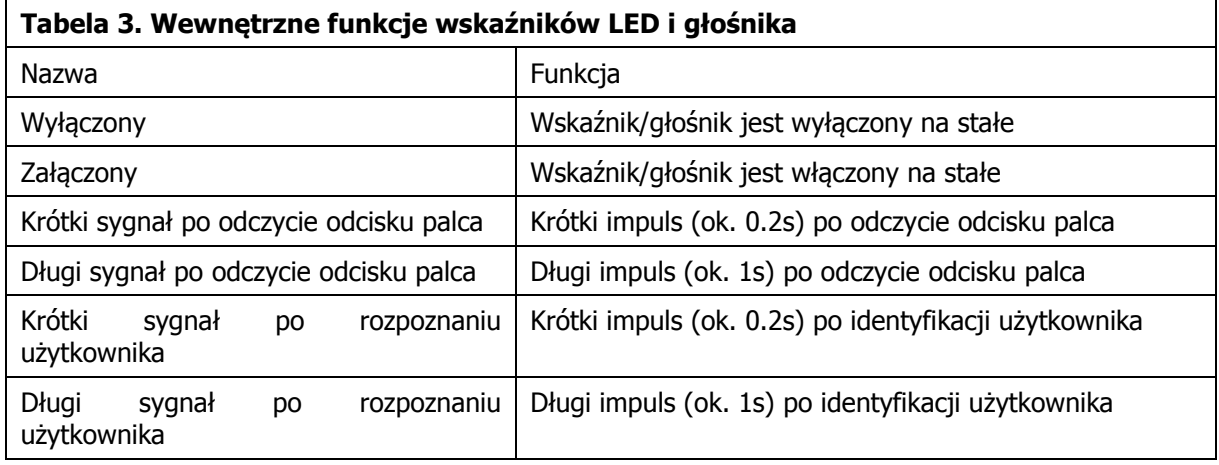

# <span id="page-11-0"></span>**4.4 Tryby rozpoznania**

Czytnik RFT1000 może pracować w dwóch trybach rozpoznania ustawianych za pomocą opcji **Tryb rozpoznania** w obszarze **Ustawienia ogólne** w oknie wyświetlanym za pomocą opcji **Konfiguracja** w menu górnym programu RogerVDM (patrz rys. 7).

#### <span id="page-11-1"></span>**4.4.1 Tryb 1:N**

W trybie 1:N lista użytkowników jest zapisywana w pamięci czytnika RFT1000. Każdy użytkownik powinien mieć zdefiniowany swój numer ID, numer karty oraz od 1 do 10 wzorów odcisków palców. Identyfikacja użytkownika w tym trybie polega na odczycie jego odcisku palca lub numeru karty przez czytnik RFT1000. W razie pozytywnego rozpoznania, numer karty użytkownika lub jego numer ID jest przesyłany do urządzenia nadrzędnego za pomocą interfejsu Wiegand. Jeżeli ma być wysyłany numer ID użytkownika zamiast jego numeru karty to konieczne jest zaznaczenie opcji **Wysyłaj nr ID użytkownika** w obszarze **Opcje trybu Wiegand** (patrz rys. 7). W takiej sytuacji konieczne jest również odpowiednie skonfigurowanie urządzenia nadrzędnego tak by rozpoznawało ono numer ID użytkownika.

#### <span id="page-11-2"></span>**4.4.2 Tryb 1:1**

W trybie 1:1 wzory odcisków palców użytkowników są zapisywane na kartach zbliżeniowych standardu MIFARE Classic a nie w pamięci czytnika RFT1000. Identyfikacja użytkownika w tym trybie odbywa się poprzez porównanie wzoru odcisku palca zapisanego na karcie MIFARE Classic z odciskiem palca użytkownika.

W celu identyfikacji w tym trybie, należy zbliżyć kartę do czytnika (zacznie pulsować wskaźnik LED OPEN), a następnie przyłożyć palec do czytnika. Jeśli porównanie przebiegnie pomyślnie, czytnik wyśle numer karty użytkownika do urządzenia nadrzędnego za pomocą interfejsu Wiegand.

Gdy jest załączona opcja **Akceptuj uprawnienia Master** w obszarze **Ustawienia ogólne** (patrz rys. 7) to użytkownicy z atrybutem Master nie muszą skanować odcisku palca a ich identyfikacja polega jedynie na odczycie numeru karty zbliżeniowej.

## <span id="page-11-3"></span>**4.5 Użytkownicy**

Program RogerVDM umożliwia dodawania użytkowników dla obu trybów pracy czytnika. Okno dodawania użytkowników (patrz rys. 8) jest wywoływane za pomocą opcji **Użytkownicy** w menu górnym. Program RogerVDM operuje na lokalnej bazie użytkowników zapisanej w komputerze. Po zdefiniowaniu listy użytkowników należy ją przesłać do czytnika za pomocą przycisku **Wyślij do czytnika**. Aktualnie wgraną listę użytkowników do czytnika można pobrać za pomocą przycisku **Odczytaj z czytnika**.

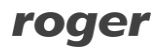

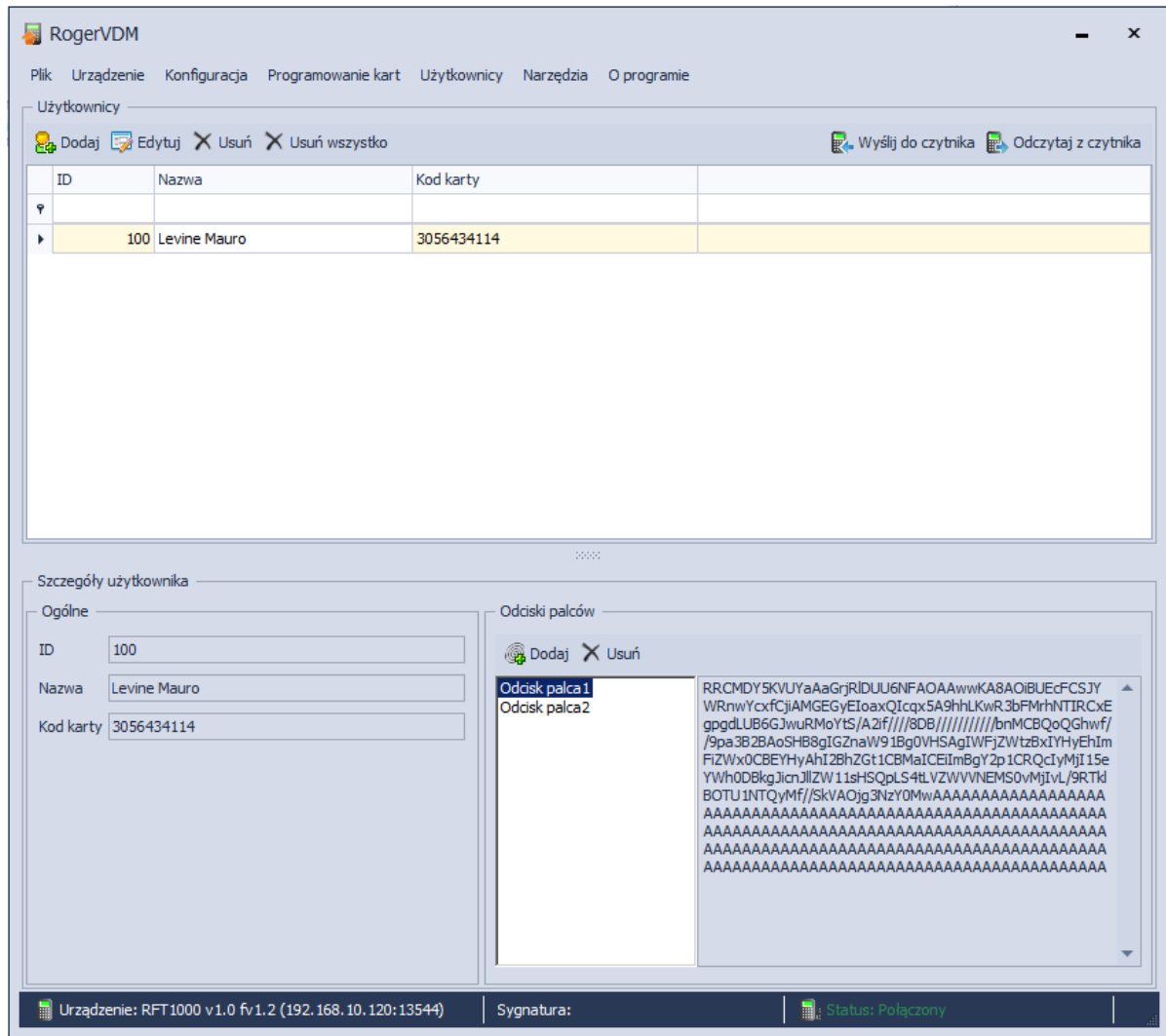

Rys. 8 Okno dodawania użytkowników w programie RogerVDM

#### <span id="page-12-0"></span>**4.5.1 Dodawanie użytkowników w trybie pracy 1:N**

Po ustawieniu trybu 1:N, dodanie użytkownika polega na wybraniu przycisku **Dodaj** w obszarze **Użytkownicy**, a następnie podaniu numeru ID, imienia i nazwiska oraz numeru karty użytkownika. Numer karty można wprowadzić ręcznie lub odczytać przy użyciu wbudowanego czytnika MIFARE w RFT1000 za pomocą przycisku **Odczytaj**. W kolejnym kroku należy wybrać przycisk **Dodaj** w obszarze **Odciski palców** co spowoduje uruchomienie Kreatora dodawania odcisku palca. Dalsze kroki należy wykonywać zgodnie z wyświetlanymi komunikatami. Każdy użytkownik może mieć zdefiniowanych od 1 do 10 wzorów odcisków palców.

Uwaga: W urządzeniu nadrzędnym do którego ma być podłączony czytnik RFT1000 należy zdefiniować użytkowników o takich samych numerach ID oraz numerach kart jak w czytniku. W przypadku poprawnej identyfikacji użytkownika czy to za pomocą karty czy też odcisków palców jego numer karty jest przesyłany przez RFT1000 za pomocą interfejsu Wiegand do urządzenia nadrzędnego po to by mogło ono podjąć decyzję co do przyznania dostępu.

#### <span id="page-12-1"></span>**4.5.2 Dodawanie użytkowników w trybie pracy 1:1**

Po ustawieniu trybu 1:1, dodanie użytkownika polega na wybraniu przycisku **Dodaj** w obszarze **Użytkownicy**, a następnie podaniu numeru ID, imienia i nazwiska oraz numeru karty użytkownika. Numer karty można wprowadzić ręcznie lub odczytać przy użyciu wbudowanego czytnika MIFARE w RFT1000 za pomocą przycisku **Odczytaj**. W kolejnym kroku należy wywołać okno programowania kart za pomocą opcji **Programowanie kart** w menu górnym programu RogerVDM (patrz rys. 9). W nowo otwartym oknie można sformatować (skasować pamięć) kartę MIFARE za pomocą przycisku **Formatuj kartę** a następnie zapisać wzór odcisku palca za pomocą przycisku **Zapisz wzór**. Po wybraniu przycisku **Zapisz wzór** uruchamiany jest Kreator zapisu odcisku palca na karcie i dalsze kroki należy wykonywać zgodnie z wyświetlanymi komunikatami. Operację można powtarzać zapisując kolejne odciski palców aż do zapełnienia pamięci karty. W ostatnim kroku kreatora możliwe jest zaznaczenie parametru **Uprawnienie Master.** Użytkownik z tym atrybutem nie będzie musiał skanować palców na tych czytnikach RFT1000 dla których zaznaczono opcję **Akceptuj uprawnienia Master** (patrz rys. 7). Do identyfikacji takiego użytkownika będzie wykorzystywany jedynie numer jego karty.

Możliwe jest również wskazanie, w którym obszarze pamięci oraz w jaki sposób mają być zapisywane wzory odcisków palców na kartach MIFARE Classic. Związane z tym opcje są dostępne w oknie konfiguracji czytnika w obszarze **Sektor wzorów odcisków palców** (patrz rys. 7). W tym obszarze dostępne są następujące opcji:

- **Typ klucza** pozwala na wybór jednego z dwóch kluczy dostępu do sektorów pamięci karty
- **Pierwszy sektor** określa sektor karty, w którym znajduje się początek danych opisujących wzory odcisków palców
- **Klucz dostępu** określa klucz pozwalający odblokować dostęp do sektorów pamięci karty
- **Klucz szyfrujący** klucz, którym dodatkowo zakodowana jest zawartość sektorów

Uwaga: Opcje dostępne w obszarze **Sektor wzorów odcisków palców** definiują zarówno sposób zapisu wzorów odcisków palców na karcie podczas programowania kart jak i sposób odczytu wzorów odcisków palców przez dany czytnik podczas identyfikacji użytkownika. W związku z tym konieczne jest dopilnowanie by w obu przypadkach tj. programowania karty i identyfikacji użytkownika były one takie same.

Uwaga: Karty standardu MIFARE mają pamięci o różnej pojemność. Na kartach MIFARE Classic 1k można zapisać 1 wzór odcisku palca a na kartach MIFARE Classic 4k do 7 wzorów odcisków palców. Na kartach MIFARE Ultralight ze względu na małą pojemność pamięci nie jest możliwe zapisanie ani jednego wzoru odcisku palca.

Uwaga: Numer karty użytej do zapisu wzorów odcisków palców, numer karty użytkownika utworzonego w programie RogerVDM oraz numer karty użytkownika w urządzeniu nadrzędnym muszą być identyczne. W przypadku poprawnej identyfikacji użytkownika jego numer karty jest przesyłany przez RFT1000 za pomocą interfejsu Wiegand do urządzenia nadrzędnego po to by mogło ono podjąć decyzję co do przyznania dostępu.

Uwaga: Dla czytników z firmware 1.2 lub nowszym domyślny **Pierwszy sektor** został zmieniony na 2 a domyślny **Klucz szyfrujący** na AAAAAAAAAAAAAAAA. Ta zmiana musi być uwzględniona przez administratora, która planuje uaktualnienie firmware czytników i jednocześnie chciałby nadal używać tych samych kart w trybie rozpoznania 1:1.

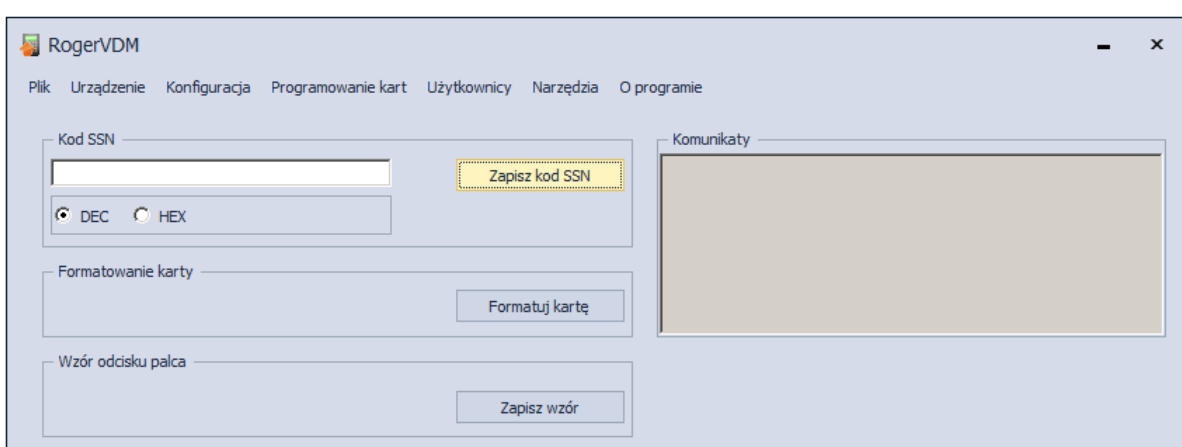

Rys. 9 Okno programowania kart

#### <span id="page-14-0"></span>**4.5.3 Identyfikacja użytkownika**

Identyfikacja użytkownika przez skonfigurowany czytnik RFT1000 zależy od wybranego trybu rozpoznania (patrz pkt. 4.4), wejścia z funkcją **[5]: Tryb czytnika kart** (patrz pkt. 4.3) oraz opcji **Tryb czytnik kart** (patrz rys. 7). Wejście **[5]** służy do dynamicznego zmieniania sposobu identyfikacji użytkownika i wtedy sposób tej identyfikacji zależy ona od tego czy linia jest załączona czy też nie. Zastosowanie linii wejściowej **[5]** opisano w tabeli 4. Natomiast opcja **Tryb czytnik kart** ma swoje zastosowanie jedynie w trybie rozpoznania 1:N i umożliwia ona aktywację wbudowanego czytnika kart zbliżeniowych MIFARE w RFT 1000 na stałe. Po zaznaczeniu tej opcji użytkownik może według uznania identyfikować się zarówno za pomocą karty jak i odcisków palców.

Opcje i funkcje dostępne w oprogramowaniu RogerVDM umożliwiają szczegółową i wariantową konfigurację identyfikacji użytkownika. Można jednak wyszczególnić trzy najczęściej stosowane ustawienia tj.:

- tryb 1:N bez stosowania wejścia **[5]** i bez załączonej opcji **Tryb czytnik kart** użytkownik jest identyfikowany jedynie za pomocą odcisków palców zapisanych w pamięci czytnika.
- tryb 1:N bez stosowania wejścia **[5]** i z załączoną opcją **Tryb czytnik kart** użytkownik może się identyfikować zarówno za pomocą odcisków palców zapisanych w pamięci czytnika jak i za pomocą swojej karty MIFARE.
- tryb 1:1 bez stosowania wejścia **[5]** i bez załączonej opcji **Tryb czytnik kart** użytkownik musi do identyfikacji w pierwszej kolejności użyć karty MIFARE z zapisanym wzorcem odcisku własnego palca a następnie zbliżyć własny palec do czytnika RFT1000.

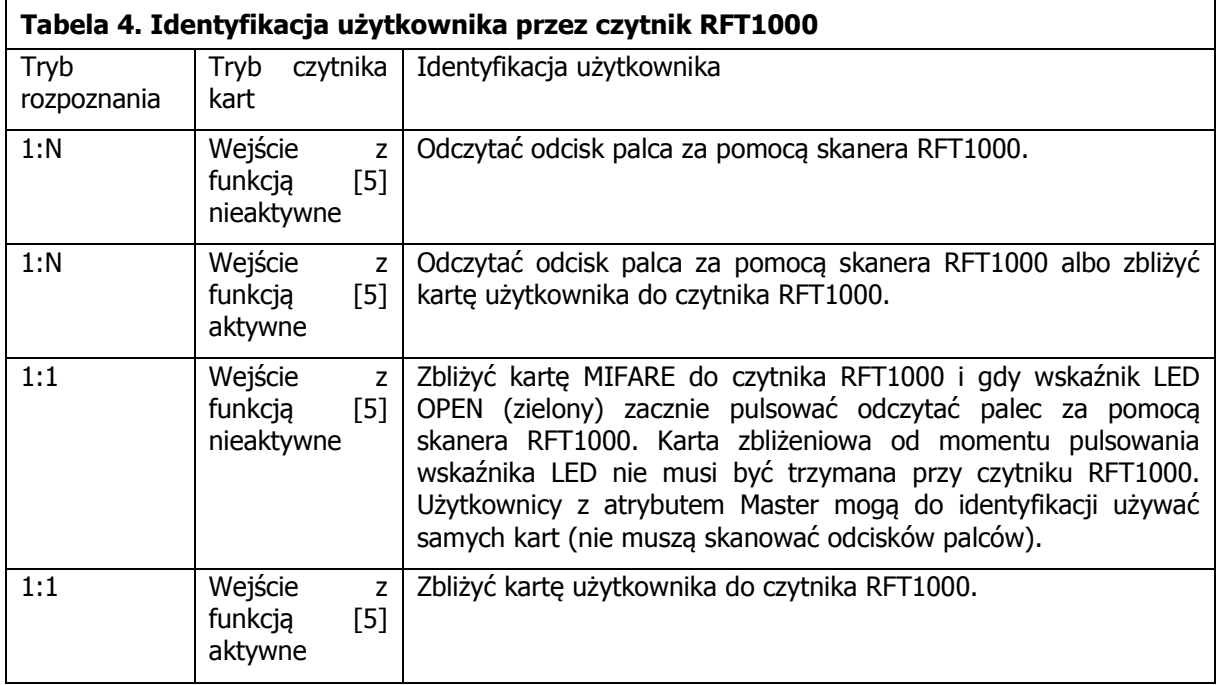

## <span id="page-14-1"></span>**4.6 Kod karty**

Karty standardu MIFARE Ultralight jak i MIFARE Classic posiadają swój stały numer seryjny nazywany kodem CSN oraz pamięć w której może być zapisywany m.in. zdefiniowany przez administratora kod SSN. Użycie opcjonalnego kodu SSN pozwala na dodatkowe zabezpieczenie identyfikacji karty MIFARE, gdyż kod ten jest przechowywany w dowolnie ustalonym sektorze karty oraz jest zabezpieczony kluczem dostępu przed niepowołanym odczytem. Program RogerVDM umożliwia zarówno definiowanie samego kodu SSN jak i jego zapisywanie we wskazanym obszarze pamięci karty. Czytnik RFT1000 może identyfikować kartę (użytkownika) za pomocą numeru CSN, numeru SSN albo kombinacji tych numerów przy czym maksymalna całkowita długość kodu karty nie może przekraczać 11 bajtów. Ustawienia związane z odczytem kodów CSN i SNN przez czytnik są dostępne w oknie konfiguracji czytnika w ramce **Kod karty** (patrz rys. 7).

Przykład:

Domyślne ustawienia czytnika w obszarze Kod Karty są następujące: Długość kodu CSN = 7, Długość kodu SSN = 0. Przy takich ustawieniach czytnik odczytuje jedynie 7 bajtów kodu CSN karty. W przypadku przykładowego ustawienia Długość kodu CSN = 4, Długość kodu SSN = 4, czytnik RFT1000 podczas identyfikacji karty odczytywałby kod składający się z 4 bajtów kodu CSN oraz 4 bajtów kodu SSN.

#### <span id="page-15-0"></span>**4.6.1 Programowanie kodu SSN**

Kod SSN w odróżnieniu od kodu CSN karty zbliżeniowej standardu MIFARE może być definiowany przez administratora systemu. Możliwe jest definiowanie tego kodu, wskazanie w którym obszarze pamięci karty ma być zapisywany jak i określenie jego klucza. Zdefiniowanie kodu oraz jego zapis na karcie jest są realizowane za pomocą opcji w oknie programowania kart w obszarze **Kod SSN** (patrz rys. 9). Po naciśnięciu przycisku **Zapisz kod SSN** należy zbliżyć kartę do czytnika. Kod może być podawany w postaci dziesiętnej (DEC) lub szesnastkowej (HEX). Miejsce i sposób zapisu kodu SSN na karcie definiuje się w oknie konfiguracji czytnika w obszarze **Sektor kodu SSN** (patrz rys. 7). W tym obszarze dostępne są następujące opcje:

- **Typ klucza** pozwala na wybór jednego z dwóch rodzajów klucza dostępu do sektorów pamięci karty
- **Klucz dostępu** określa klucz pozwalający odblokować dostęp do sektorów pamięci karty
- **Sektor** określa sektor pamięci karty, w którym zapisywany jest kod SSN
- **Numer bloku** określa numer bloku pamięci karty, w którym zapisywany jest kod SSN

Uwaga: Opcje dostępne w obszarze **Sektor kodu SSN** definiują zarówno sposób zapisu kodu SSN na karcie podczas programowania kart jak i sposób odczytu kodu SSN przez dany czytnik podczas identyfikacji użytkownika. W związku z tym konieczne jest dopilnowanie by w obu przypadkach tj. programowania karty i identyfikacji użytkownika były one takie same.

## <span id="page-15-1"></span>**4.7 Eksport / import ustawień**

Program RogerVDM umożliwia zapisanie ustawień konfiguracyjnych czytnika do pliku oraz ich późniejszy odczyt. Taki plik może być zabezpieczony hasłem.

Opcje **Zapisz do pliku…** w oknie konfiguracji czytnika (patrz rys. 7) pozwala na wyeksportowanie samych ustawień konfiguracyjnych czytnika bez bazy danych użytkowników natomiast opcja **Wyślij konfigurację do pliku** dostępna po wybraniu opcji **Plik** w menu górnym programu RogerVDM umożliwia wyeksportowanie pełnej konfiguracji czytnika wraz z bazą danych użytkowników. Analogicznie działają opcje **Odczytaj z pliku…** w oknie konfiguracji czytnika (patrz rys. 7) oraz **Wczytaj konfigurację z pliku**, która jest dostępna po wybraniu opcji **Plik** w menu górnym programu RogerVDM.

#### <span id="page-15-2"></span>**4.8 Komunikacja szyfrowana z czytnikiem**

Komunikacja z czytnikiem RFT1000 zarówno w przypadku portu Ethernet jak i RS485 może być szyfrowana za pomocą standardu AES128 CBC. Domyślnie załączone jest szyfrowanie z zastosowaniem pustego hasła komunikacyjnego. Administrator może zdefiniować własne, maksymalnie 16 znakowe hasło w oknie konfiguracji czytnika programu RogerVDM, w polu **Hasło komunikacyjne** (patrz rys. 7). Hasło komunikacyjne musi być podawane każdorazowo podczas nawiązywania połączenia z czytnikiem (patrz rys. 6).

#### <span id="page-15-3"></span>**4.9 Reset pamięci czytnika**

Reset Pamięci zeruje aktualne ustawienia czytnika, w tym również bazę danych użytkowników i przywraca ustawienia fabryczne. Metoda resetu czytnika RFT1000 zależy od tego w jaki sposób planowana jest przyszła komunikacja z czytnikiem.

#### **Procedura resetu czytnika (docelowy kanał komunikacji – Ethernet):**

- Wyłącz zasilanie czytnika RFT1000.
- Usuń wszystkie zewnętrzne podłączenia z linii CLK i IN2.
- Wykonaj mostek pomiędzy zaciskami CLK i IN2.
- Włącz zasilanie czytnika RFT1000. Czytnik zacznie generować stały sygnał akustyczny.

Usuń mostek pomiędzy zaciskami CLK i IN2.

Parametry komunikacyjne czytnika po resecie:

- Adres IP =  $192.168.0.70$
- $\bullet$  Maska podsieci = 255.255.255.0
- Port =  $13544$
- Komunikacja szyfrowana hasłem domyślnym (pustym)

#### **Procedura resetu czytnika (docelowy kanał komunikacji – RS485)**

- Wyłącz zasilanie czytnika RFT1000.
- Usuń wszystkie zewnętrzne podłączenia z linii CLK i IN1.
- Wykonaj mostek pomiędzy zaciskami CLK i IN1.
- Włącz zasilanie czytnika RFT1000. Czytnik zacznie generować stały sygnał akustyczny.
- Usuń mostek pomiędzy zaciskami CLK i IN1.

Parametry komunikacyjne czytnika po resecie:

- $\triangleleft$  Adres RS485 = 65
- Prędkość transmisji = 9600
- Komunikacja szyfrowana hasłem domyślnym (pustym)

Uwaga: Ze względu na stosunkowo duży pobór prądu przez urządzenie, nie jest możliwe zasilanie czytnika RFT1000 z interfejsu komunikacyjnego RUD-1, należy użyć do tego celu zewnętrznego zasilacza. W przypadku połączenia za pomocą RS485 należy wykonać mostek pomiędzy masą zasilacza a masą magistrali komunikacyjnej.

## <span id="page-16-0"></span>**4.10 Aktualizacja oprogramowania wbudowanego (firmware)**

Aktualizację oprogramowania wykonuje się za pomocą programu RogerVDM, a zalecanym kanałem komunikacyjnym jest Ethernet. W celu aktualizacji należy po nawiązaniu połączenia z czytnikiem:

- 1. Wybrać opcję **Narzędzia** w menu górnym programu RogerVDM i następnie opcję **Aktualizacja oprogramowania**
- 2. W nowo otwartym oknie za pomocą przycisku **Wybierz plik** wskazać odpowiedni plik z firmware czytnika RFT1000 (rozszerzenie \*.frg)
- 3. Wcisnąć przycisk **Prześlij** by załadować firmware do czytnika. W dolnej części okna widoczny będzie pasek postępu

Po zakończeniu wgrywania oprogramowania wbudowanego, RFT1000 zachowuje wszystkie swoje ustawienia (w tym adres IP).

# <span id="page-16-1"></span>**5. OZNACZENIA HANDLOWE**

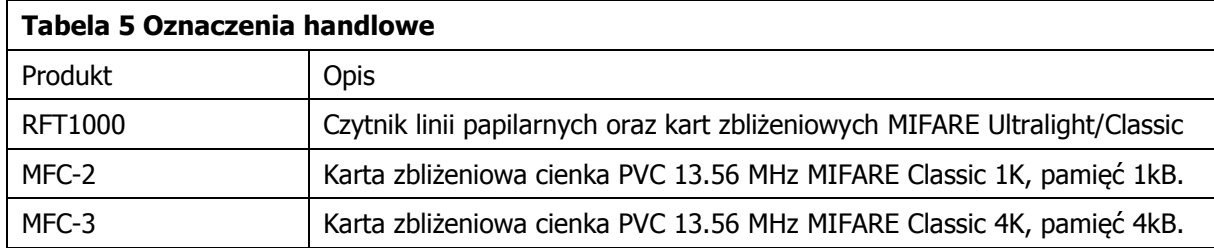

# <span id="page-16-2"></span>**6. HISTORIA PRODUKTU**

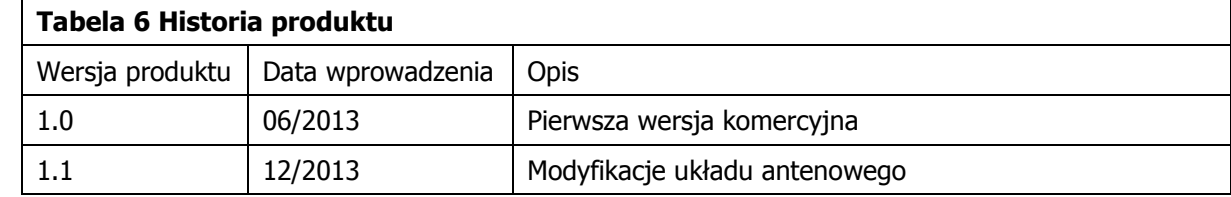

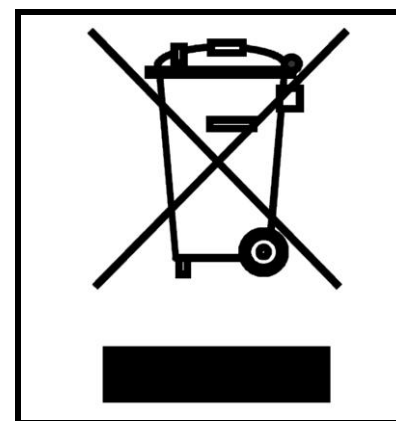

Symbol ten umieszczony na produkcie lub opakowaniu oznacza, że tego produktu nie należy wyrzucać razem z innymi odpadami gdyż może to spowodować negatywne skutki dla środowiska i zdrowia ludzi. Użytkownik jest odpowiedzialny za dostarczenie zużytego sprzętu do wyznaczonego punktu gromadzenia zużytych urządzeń elektrycznych i elektronicznych. Szczegółowe informacje na temat recyklingu można uzyskać u odpowiednich władz lokalnych, w przedsiębiorstwie zajmującym się usuwaniem odpadów lub w miejscu zakupu produktu. Gromadzenie osobno i recykling tego typu odpadów przyczynia się do ochrony zasobów naturalnych i jest bezpieczny dla zdrowia i środowiska naturalnego. Masa sprzętu podana jest w instrukcji.

**Kontakt: Roger sp. z o.o. sp.k. 82-400 Sztum Gościszewo 59 Tel.: +48 55 272 0132 Faks: +48 55 272 0133 Pomoc tech.: +48 55 267 0126 Pomoc tech. (GSM): +48 664 294 087 E-mail: [pomoc.techniczna@roger.pl](mailto:biuro@roger.pl) Web: [www.roger.pl](http://www.roger.pl/)**